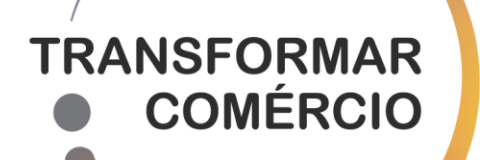

## **AVISO 01/PTC/2023 PROGRAMA TRANSFORMAR COMÉRCIO** LINHA DE APOIO À VALORIZAÇÃO DO COMÉRCIO

# **GUIA DE APOIO AO PREENCHIMENTO** DO FORMULÁRIO DA CANDIDATURA

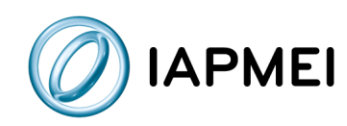

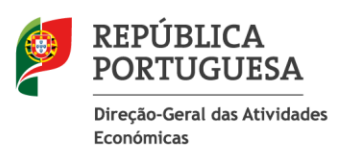

## **Índice**

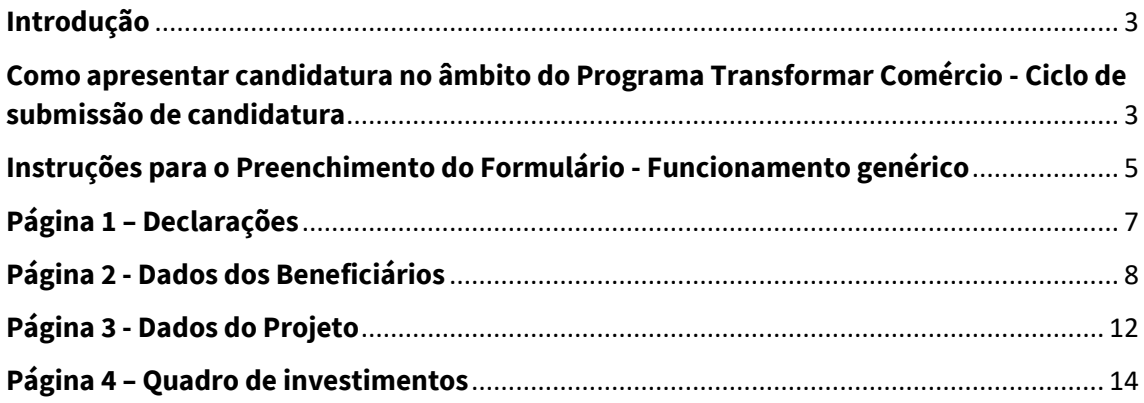

#### <span id="page-2-0"></span>**Introdução**

O presente Guia de Apoio ao Preenchimento do Formulário visa auxiliar o processo de registo de informação e submissão de candidaturas no âmbito do Aviso 01/PTC/2023 – Programa Transformar Comércio – Linha de Apoio à Valorização do Comércio, não dispensando, no entando, a consulta da regulamentação aplicável, nomeadamente:

- [Despacho n.º 576-B/2023 | Aprova os termos do aviso para a apresentação de](https://www.iapmei.pt/getattachment/PRODUTOS-E-SERVICOS/Incentivos-Financiamento/Sistemas-de-Incentivos/Programa-Transformar-Comercio/0000300006.pdf.aspx)  [candidaturas à Linha de Apoio à Valorização do Comércio](https://www.iapmei.pt/getattachment/PRODUTOS-E-SERVICOS/Incentivos-Financiamento/Sistemas-de-Incentivos/Programa-Transformar-Comercio/0000300006.pdf.aspx)
- [Portaria n.º 1/2023 | Cria uma Linha de Apoio à Valorização do Comércio dos concelhos](https://www.iapmei.pt/getattachment/PRODUTOS-E-SERVICOS/Incentivos-Financiamento/Sistemas-de-Incentivos/Programa-Transformar-Comercio/0003500040.pdf.aspx)  [do Parque Natural da Serra da Estrela \(PNSE\) -](https://www.iapmei.pt/getattachment/PRODUTOS-E-SERVICOS/Incentivos-Financiamento/Sistemas-de-Incentivos/Programa-Transformar-Comercio/0003500040.pdf.aspx) Programa Transformar Comércio

### <span id="page-2-1"></span>**Como apresentar candidatura no âmbito do Programa Transformar Comércio - Ciclo de submissão de candidatura**

Antes de iniciar a submissão de candidatura, para além da recomendação de uma leitura atenta da legislação aplicável, há pré-requisitos a ter em consideração, nomeadamente, efetuar o registo no Balcão dos Fundos.

Caso ainda não esteja registado no Balcão dos Fundos, deverá, então, proceder ao seu registo [aqui](https://balcaofundosue.pt/Account/Account/Register) (https://balcaofundosue.pt/Account/Account/Register).

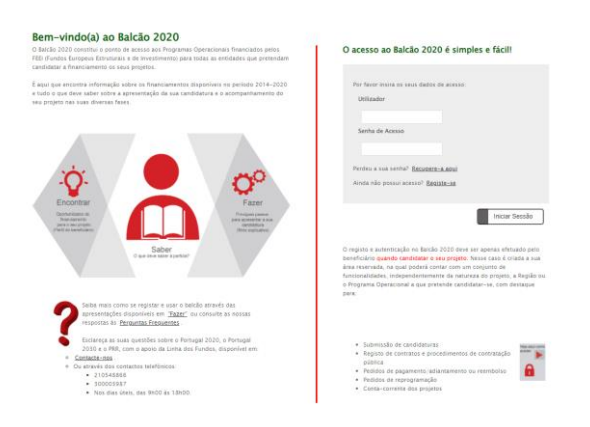

Após o registo no Balcão dos Fundos deve aceder ao formulário de candidatura, que se encontra disponível no site **IAPMEI - Programa Transformar Comércio**, utilizando a acreditação (login e password) da AT, Cartão de Cidadão/Chave Móvel Digital (quando aplicável) ou as credenciais do Balcão dos Fundos, para a gestão de todos os eventos da sua candidatura.

Depois de aceder com sucesso à PAS 2.0, terá acesso a uma página de entrada, semelhante à imagem abaixo, onde encontrará as candidaturas ao Programa Transformar Comércio no módulo assinalado:

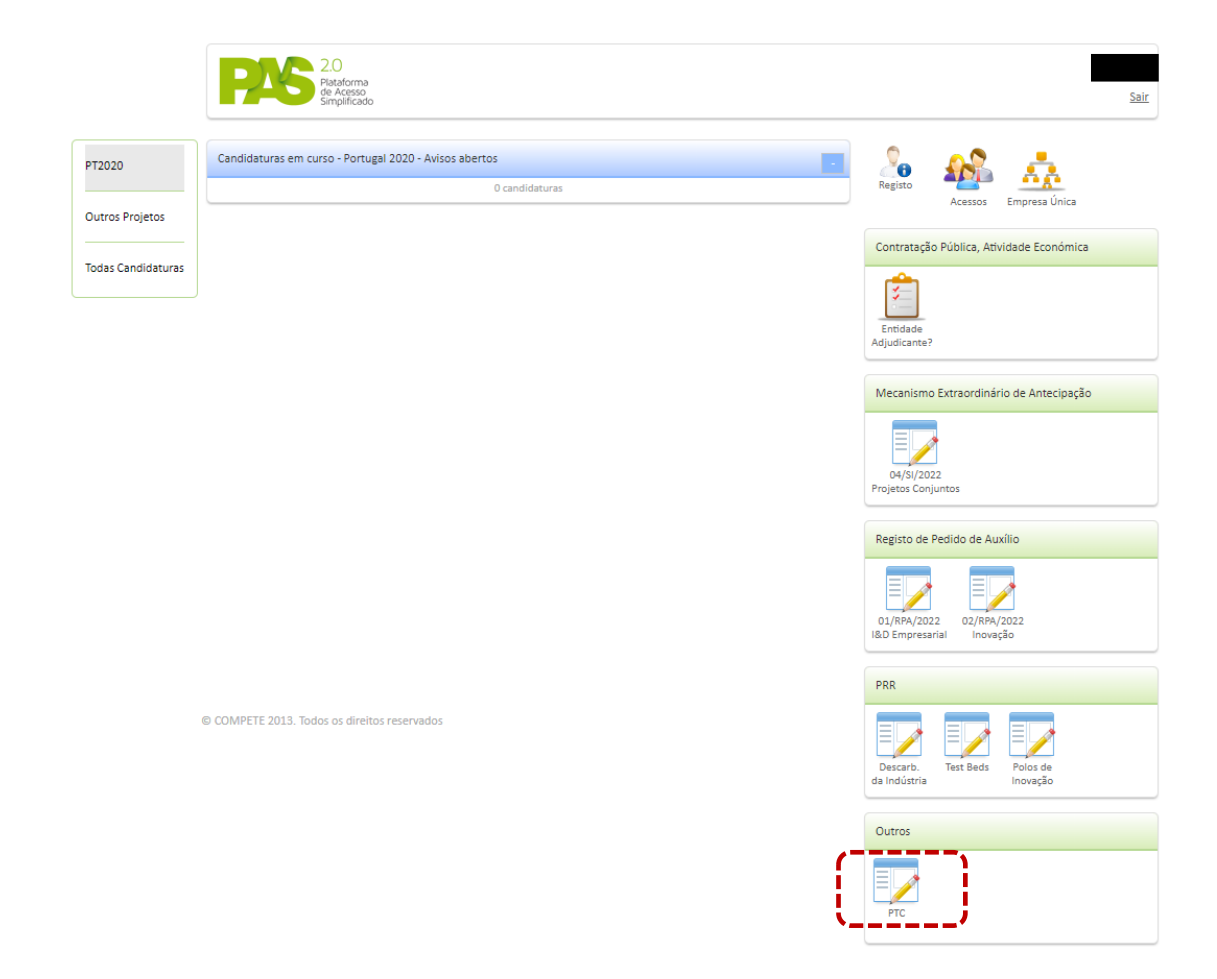

No caso de já ter iniciado uma candidatura, ainda não submetida, e pretender alterá-la e/ou concluí-la, é possível aceder diretamente à Plataforma de Acesso Simplificado - [PAS](https://pas.compete2020.gov.pt/pas2/acesso/app/LoginPAS.php) [\(https://pas.compete2020.gov.pt/pas2/acesso/app/LoginPAS.php\)](https://pas.compete2020.gov.pt/pas2/acesso/app/LoginPAS.php) utilizando igualmente a acreditação (login e password) da AT, Cartão de Cidadão/Chave Móvel Digital (quando aplicável) ou as credenciais do Balcão dos Fundos.

### <span id="page-4-0"></span>**Instruções para o Preenchimento do Formulário - Funcionamento genérico**

Ao entrar no módulo **Outros | PTC:**

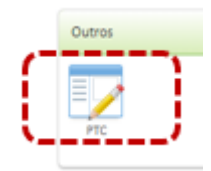

E ao clicar no ícone aparecerá uma página semelhante à apresentada abaixo.

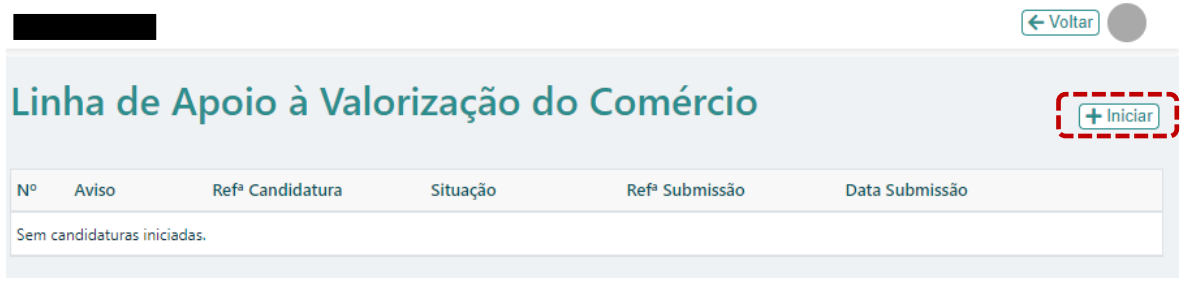

Para iniciar uma candidatura, deverá selecionar o botão **. The Landia Confirme** . De seguida confirme

que pretende iniciar uma nova candidatura. Após confirmação, fica disponível o formulário:

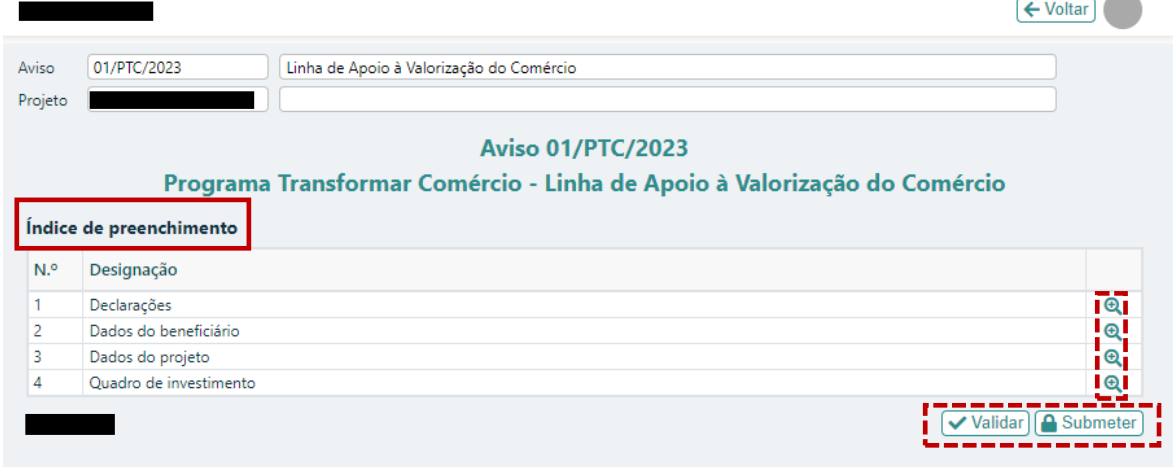

Poderá aceder a cada uma das páginas através do botão  $\boxed{\phantom{a} \bullet \phantom{a}}$ .

Durante o preenchimento do formulário é recomendável gravar os dados à medida que estes

são inseridos. Os dados podem ser gravados das seguintes maneiras:

(a) Pressionando no botão Gravar, disponível no canto inferior direito do formulário;

(b) Pressionando o botão Validar, que permite validar os dados inseridos, indica quais estão em falta e permite igualmente gravar esses dados, mesmo que a validação não os considere corretos.

(c) Ao mudar de página no botão  $\rightarrow$  seguinte aparecerá a pergunta "Deseja guardar as alterações", à qual deverá responder sim.

É importante que sempre que tenha terminado o preenchimento de uma página, esta seja validada e guardada. Quando a candidatura estiver totalmente preenchida, o beneficiário deverá  $\boxed{\blacksquare \text{ Gravar}}$   $\rule{0.3cm}{0.4cm}$   $\mathsf{e}$   $\boxed{\blacktriangledown$  Validar

A submissão da candidatura irá ocorrer quando for selecionado o botão **a** submeter presente no canto inferior direito da página principal do formulário, sendo que a mesma apenas pode ser submetida se não existirem erros de validação.

#### **Página Principal – Índice de Preenchimento**

O Índice de Preenchimento permite uma visão e acesso geral a todas as páginas da candidatura:

O botão  $\bigoplus$  permite o acesso/detalhe às várias páginas e secções do formulário.

Sempre que desejar voltar à página anterior ou seguir para a seguinte, deve usar os botões disponíveis para o efeito,  $\sqrt{\frac{2}{n}}$  anterior  $\sqrt{\frac{1}{n}}$  sendo que o botão  $\sqrt{\frac{n}{n}}$ retorna sempre à página do **Índice de Preenchimento**.

Todos os beneficiários devem estar registados no Balcão dos Fundos, sendo os respetivos dados extraídos dos registos nele constantes.

**a** Gravar  $\sqrt{\sqrt{2}}$  Validar

### <span id="page-6-0"></span>**Página 1 – Declarações**

Nesta página deverão ser assinaladas as declarações de compromisso referentes aos "**Critérios de elegibilidade do beneficiário**", "**Critérios de elegibilidade dos projetos**" as quais correspondem a declarações de cumprimento sob compromisso de honra e que correspondem aos critérios de elegibilidade exigidos no Despacho n.º 576-B/2023, bem como um conjunto de declarações adicionais, que respeitam a declarações de cumprimento das obrigações de tratamento de dados pessoais, a autorização para utilização dos dados no âmbito do Aviso, e a declaração de que todas a informações são verdadeiras.

As condições "*1. Declaro estar legalmente constituído a 1 de junho de 2022*.", "*4. Declaro que a empresa emprega menos de 50 pessoas e tem um volume de negócios anual não superior a 10 milhões de euros.*" e "2 . *Declaro que atividade económica principal da empresa beneficiária, sobre a qual incide o projeto, se insere na divisão 47 da Classificação Portuguesa das Atividades Económicas (CAE).*", são de preenchimento automático após o preenchimento dos campos "*Data de constituição*", "*Aferição da dimensão autónoma*" e "*Atividade(s) económica(s) do beneficiário*", respetivamente, disponíveis na página **Dados dos Beneficiários**.

### <span id="page-7-0"></span>**Página 2 - Dados dos Beneficiários**

Nesta página é possível visualizar um conjunto de dados do Beneficiário, sendo a maioria dos campos de preenchimento automático com os dados registados no Balcão dos Fundos.

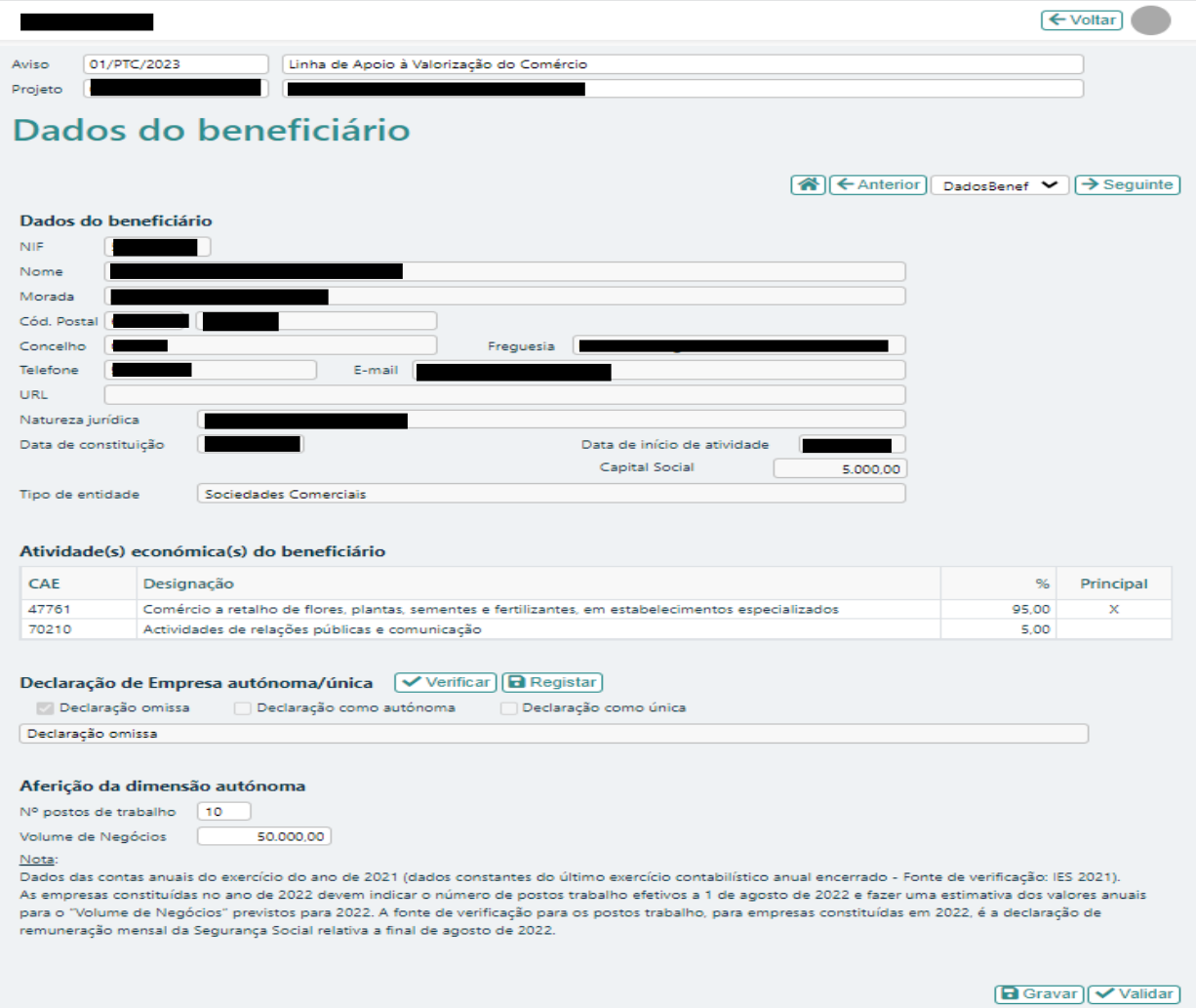

#### **Declaração de empresa autónoma/única**

No campo referente à **Declaração de empresa autónoma/única**, se já preencheu esta declaração na PAS, deve selecionar "Verificar", devendo ficar automaticamente selecionada a opção de "Declaração como autónoma" ou "Declaração como única" assim como disponibilizada a informação relativa à submissão desta declaração.

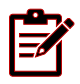

É possivel consultar a definição de empresa única/autónoma no sitio da ADC – Agência para o Desenvolvimento e Coesão, IP

[\(https://www.adcoesao.pt/wp-](https://www.adcoesao.pt/wp-content/uploads/c_nota_sobre_empresa_unica_22072014.pdf)

[content/uploads/c\\_nota\\_sobre\\_empresa\\_unica\\_22072014.pdf\)](https://www.adcoesao.pt/wp-content/uploads/c_nota_sobre_empresa_unica_22072014.pdf)

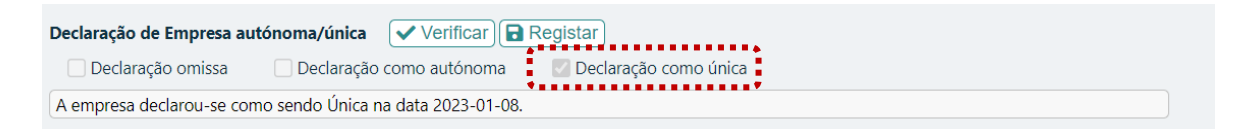

Se ainda não preencheu a declaração **Declaração de empresa autónoma/única** na PAS, ao carregar na opção "Verificar", aparecerá a informação "Declaração omissa" (demonstrada abaixo), pelo que deve selecionar opção "Registar".

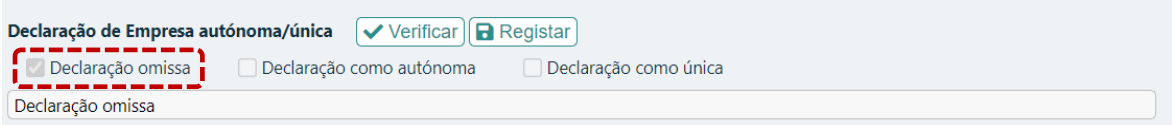

Ao entrar na página Empresa Única, deverá criar uma nova declaração ao selecionar "+Nova".

Empresa Única  $+$  Nova Estado N<sup>o</sup> Tipo Data

Após a seleção de "+Nova", aparecerá o seguinte ecrã:

Dentro deste módulo deverá indicar se é empresa Autónoma ou Única.

No simbolo  $\bullet$  encontrará também a definição de empresa única.

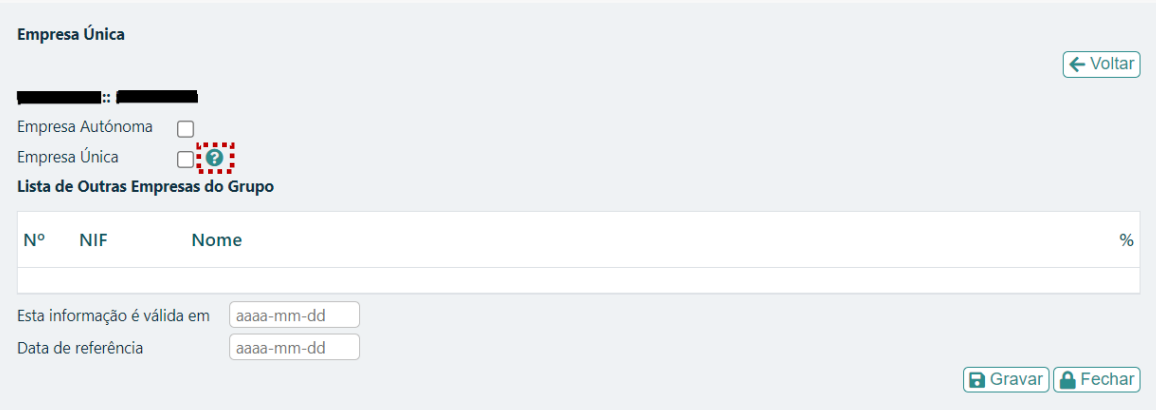

Se escolher **Empresa Única** deverá indicar todas as outra empresas do Grupo, preenchendo o NIF, Nome e % de controlo que exercem.

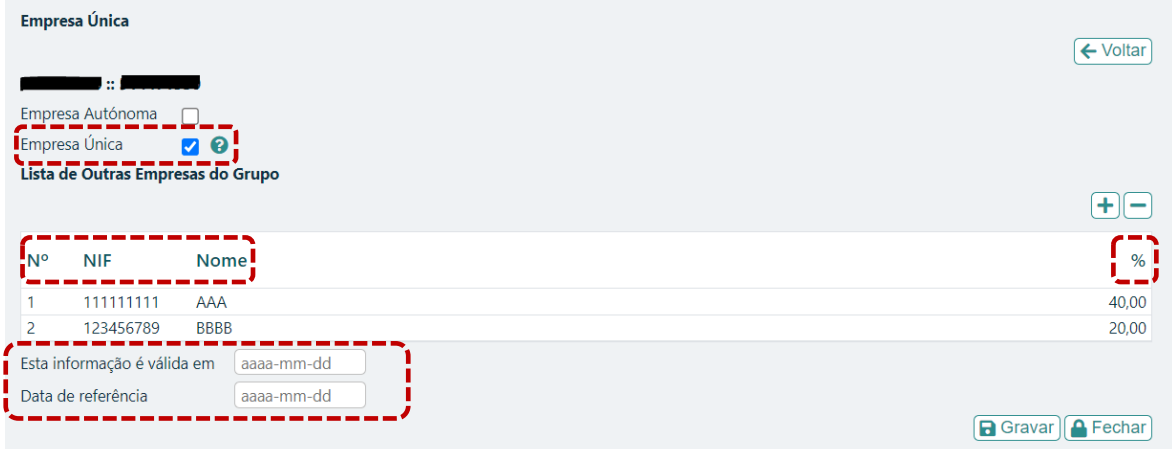

Terá também que preencher os campos "**Esta informação é válida em**" e "**Data de referência**".

O simbolo  $\bigoplus$  permite inserir novas empresa. Para eliminar uma empresa inserida, deverá posicionar-se sobre a linha na empresa que pretende eliminar e clicar sobre no simbolo e confirmar a remoção dessa linha.

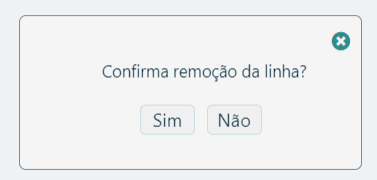

Depois de preenchidos todos os campos, deverá **De Gravar)** esta informação. De seguida, deverá  $\sqrt{2 \text{Fe} \cdot \text{Char}}$  este módulo e regressar ao formulário de candidatura, através do botão <sup>G Sair</sup> que se encontra disponível no canto superior direito. Toda a informação pode agora ser verificada no formulário.

Se escolher **Empresa Autónoma** deverá preencher apenas os campos "**Esta informação é válida em**" e "**Data de referência**".

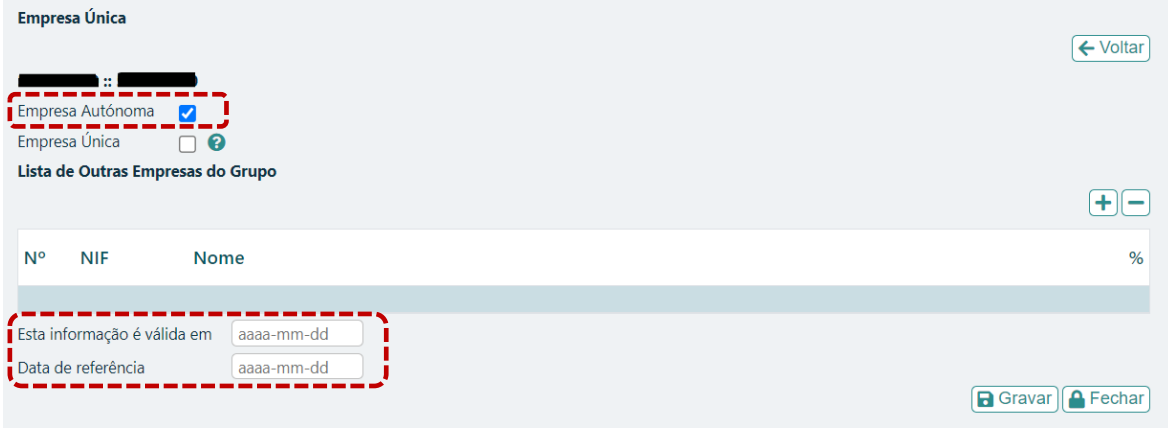

Depois de preenchidos todos os campos, deverá  $\sqrt{a}$  Gravar $\parallel$  esta informação. De seguida deverá <sup>(A Fechar</sup>) este módulo e regressar ao formulário de candidatura, através do botão **3** Sair que se encontra disponível no canto superior direito. Toda a informação pode agora ser verificada no formulário de candidatura.

#### **Aferição da dimensão autonoma**

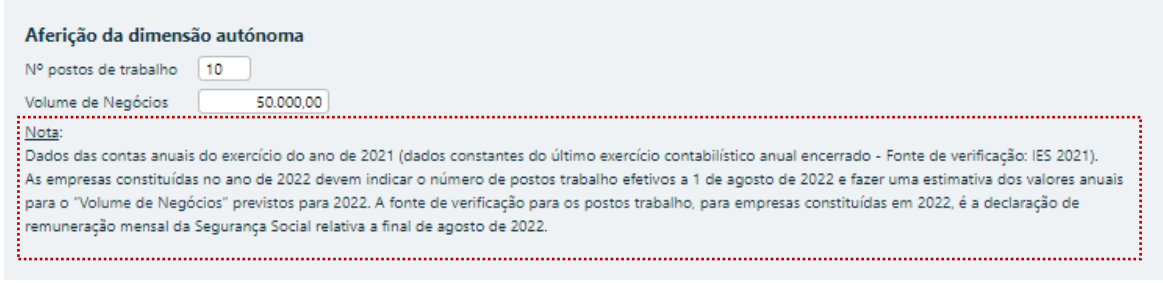

Neste campo deverá identificar o **N.º de postos de trabalho** e o **Volume de Negócios** da empresa. No preenchimento destes campos deverá ter-se em consideração a **Nota** disponível no formulário:

Dados das contas anuais do exercício do ano de 2021 (dados constantes do último exercício contabilístico anual encerrado - Fonte de verificação: IES 2021). As empresas constituídas no ano de 2022 devem indicar o número de postos trabalho efetivos a 1 de agosto de 2022 e fazer uma estimativa dos valores anuais para o "Volume de Negócios" previstos para 2022. A fonte de verificação para os postos trabalho, para empresas constituídas em 2022, é a declaração de remuneração mensal da Segurança Social relativa a final de agosto de 2022.

#### <span id="page-11-0"></span>**Página 3 - Dados do Projeto**

Nesta página são preenchidos os dados de caracterização do projeto.

Indicação do IBAN para onde deverá ser efetuado o pagamento do apoio;

Indicação da calendarização do projeto, com a indicação da Data início e Data fim do mesmo;

Descrição de um breve resumo do projeto.

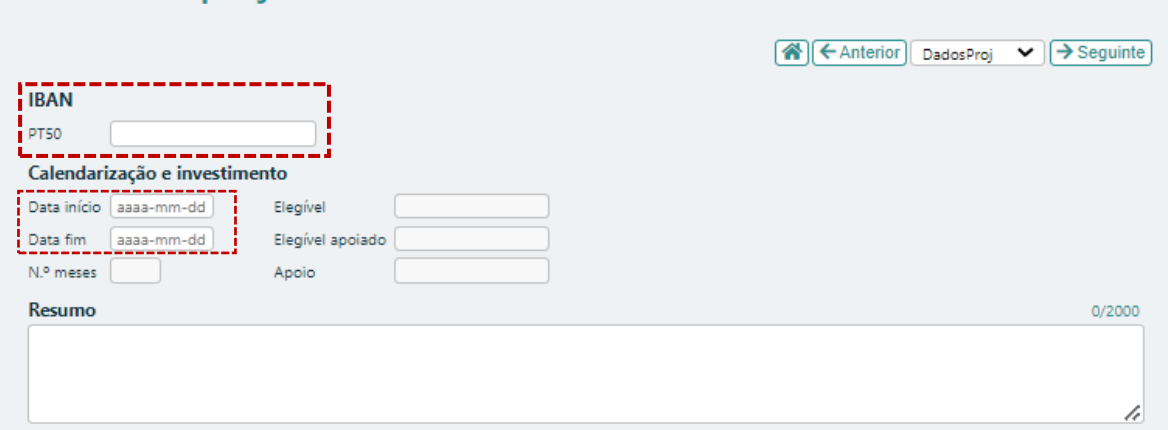

Os campos **Elegível**, **Elegível apoiado**, **Apoio** e **N.º meses** são de preenchimento automático após o preenchimento do **Quadro de investimento - página 4 do formulário**.

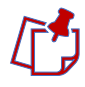

Os projetos devem ter uma duração máxima de execução de 6 meses, a contar da data de notificação da decisão favorável.

Para efeitos de cálculo do incentivo financeiro, são elegíveis até ao valor de 7.500 euros as despesas identificadas no ponto 7. Do Despacho n.º 576-B/2023, e realizadas a partir do dia 30 de agosto de 2022.

#### **Estabelecimento do projeto**

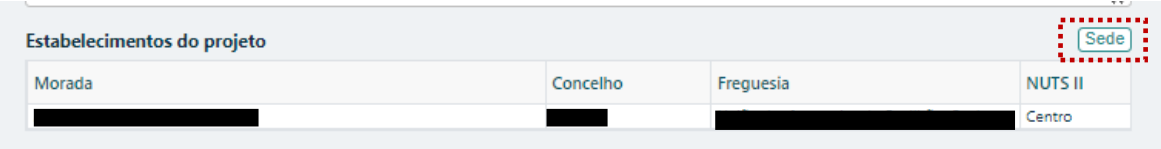

No campo referente ao **Estabelecimento do projeto**, deverá ser identificado o estabelecimento onde vai ser realizado o projeto; caso o investimento seja realizado no estabelecimento que está identificado na PAS basta selecionar o botão  $\sqrt{S_{\text{edel}}}$  ; se o investimento for realizado num outro estabelecimento da entidade beneficiária, deverão preencher manualmente todos os campos referentes ao estabelecimento onde vão ser realizado os investimentos.

No campo **Responsável pelo projeto** pretende-se que seja identificada a pessoa, pertencente à entidade beneficiária, que tem como responsabilidade o acompanhamento do projeto e a resposta aos pedidos de esclarecimento que venham a ter lugar. Deve ser indicado o "**Nome**", "**Função**", número de "**Telefone**" móvel e o "**e-mail**" para contacto.

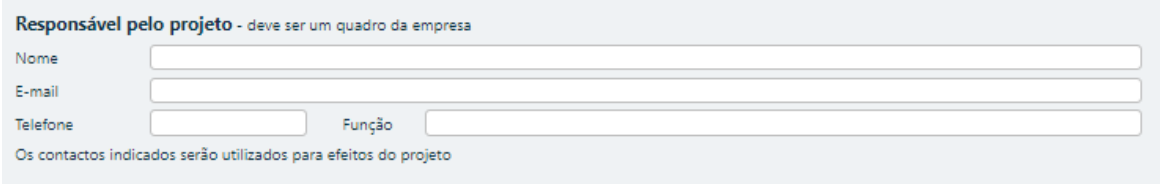

### <span id="page-13-0"></span>**Página 4 – Quadro de investimentos**

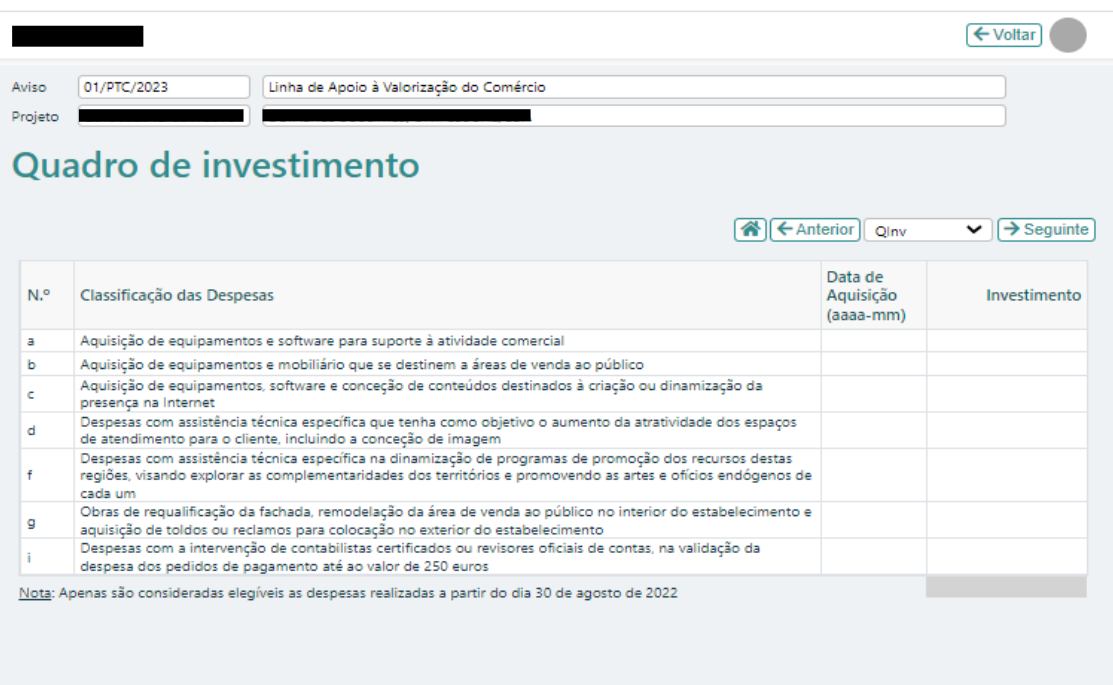

Neste quadro devem ser classificados os investimentos previstos realizar com o projeto.

Na coluna "**Classificação das Despesas** "encontram-se disponíveis o tipo de despesas elegíveis previstas no n.º 7 do Despacho n.º 576-B/2023.

Na coluna "**Data de Aquisição (aaaa-mm)**" deve ser indicada a data de realização de cada um dos investimentos ou a data prevista para a sua realização. Esta data deverá estar no formato ano/mês e deve estar incluida no calendário do projeto, indicado na **página 3 – Dados do projeto**.

Na coluna "**Investimento**" dever ser indicado o montante de investimento a realizar, para cada um dos tipos de despesa.

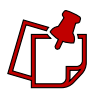

Apenas são consideradas elegíveis as despesas realizadas a partir do dia 30 de agosto de 2022.

Depois de preenchido todo o formulário deverá regressar à **página inicial**, proceder à validação da informação inserida e por fim escolher o botão (**A** Submeter)

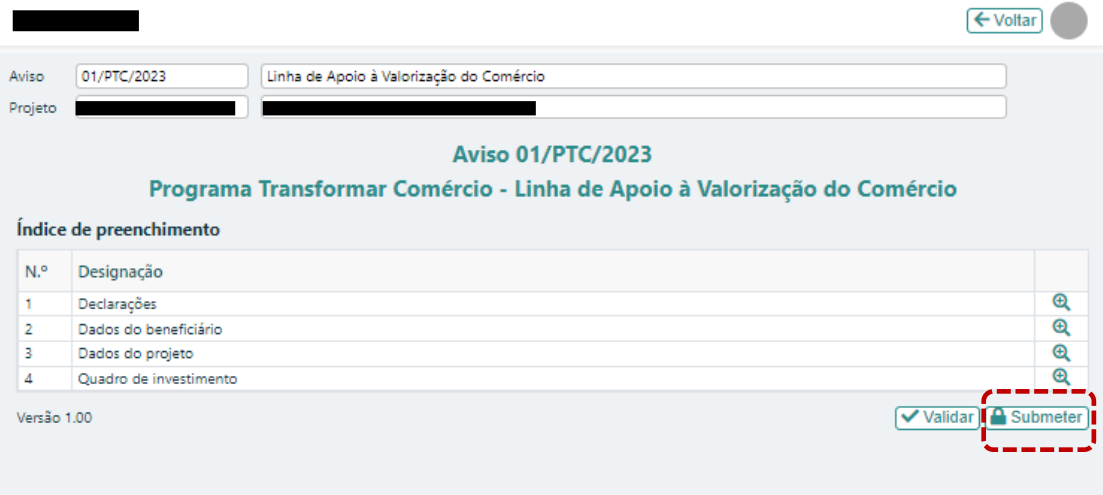